# **Abibuch Bearbeitungstool**

## **abimerch** x *Canva*

info@abimerch.app | www.abimerch.app

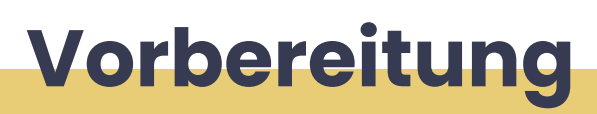

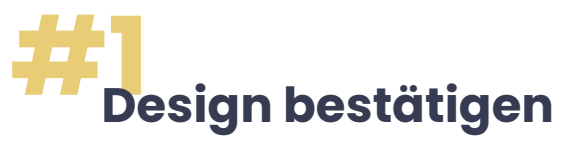

Euch gefällt das Design, das wir euch erstellt haben? Ihr habt keine Änderungswünsche mehr? Gib uns kurz Bescheid und bestätige das Design.

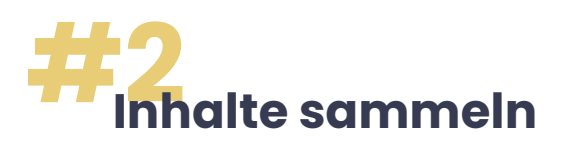

Außerdem habt ihr soweit den Großteil eurer Inhalte gesammelt und wollt mit der Bearbeitung beginnen.

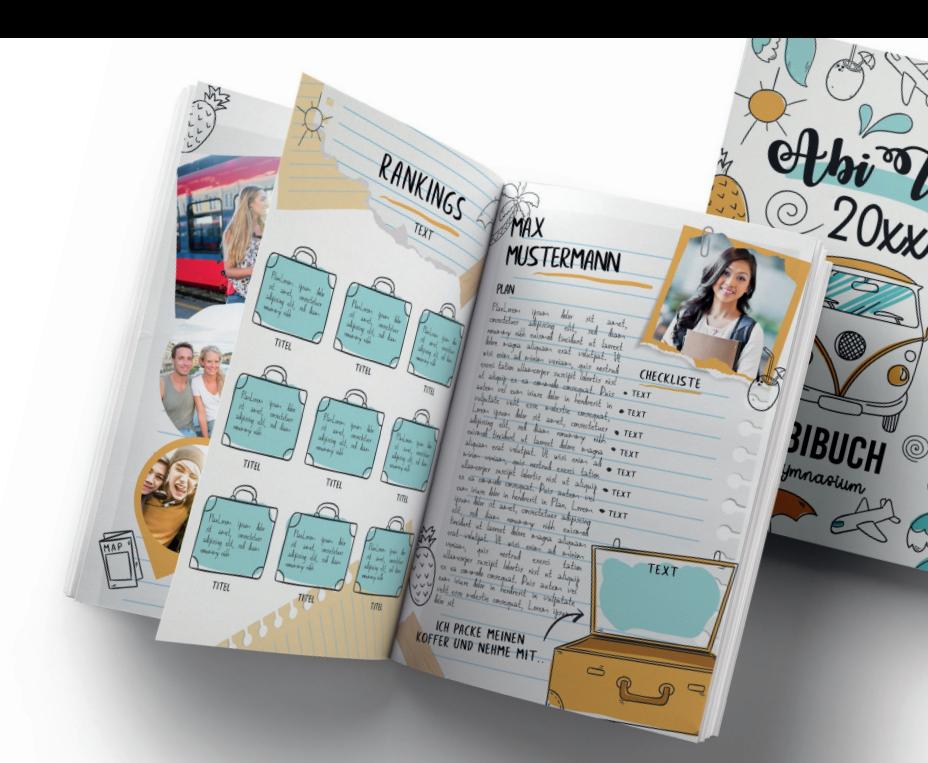

# **#3 Einladung zu Canva Pro**

Wir senden dir eine Einladungs-E-Mail an die Adresse, die beim Formular angegeben wurde. Bitte auch im **Spam-Ordner** schauen. Um die Einladung anzunehmen, einfach auf den Button klicken und bei Canva registrieren oder anmelden, soltest du dort schon ein Konto haben.

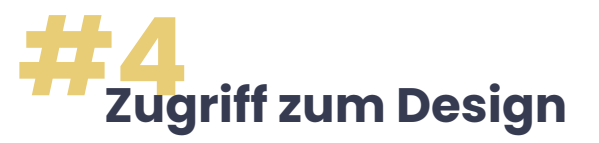

Anschließend, **max. 24h später**, erhältst du eine weitere E-Mail, über die du auf euer Design zugreifen und mit der Bearbeitung loslegen kannst.

## **Dein Canva Board**

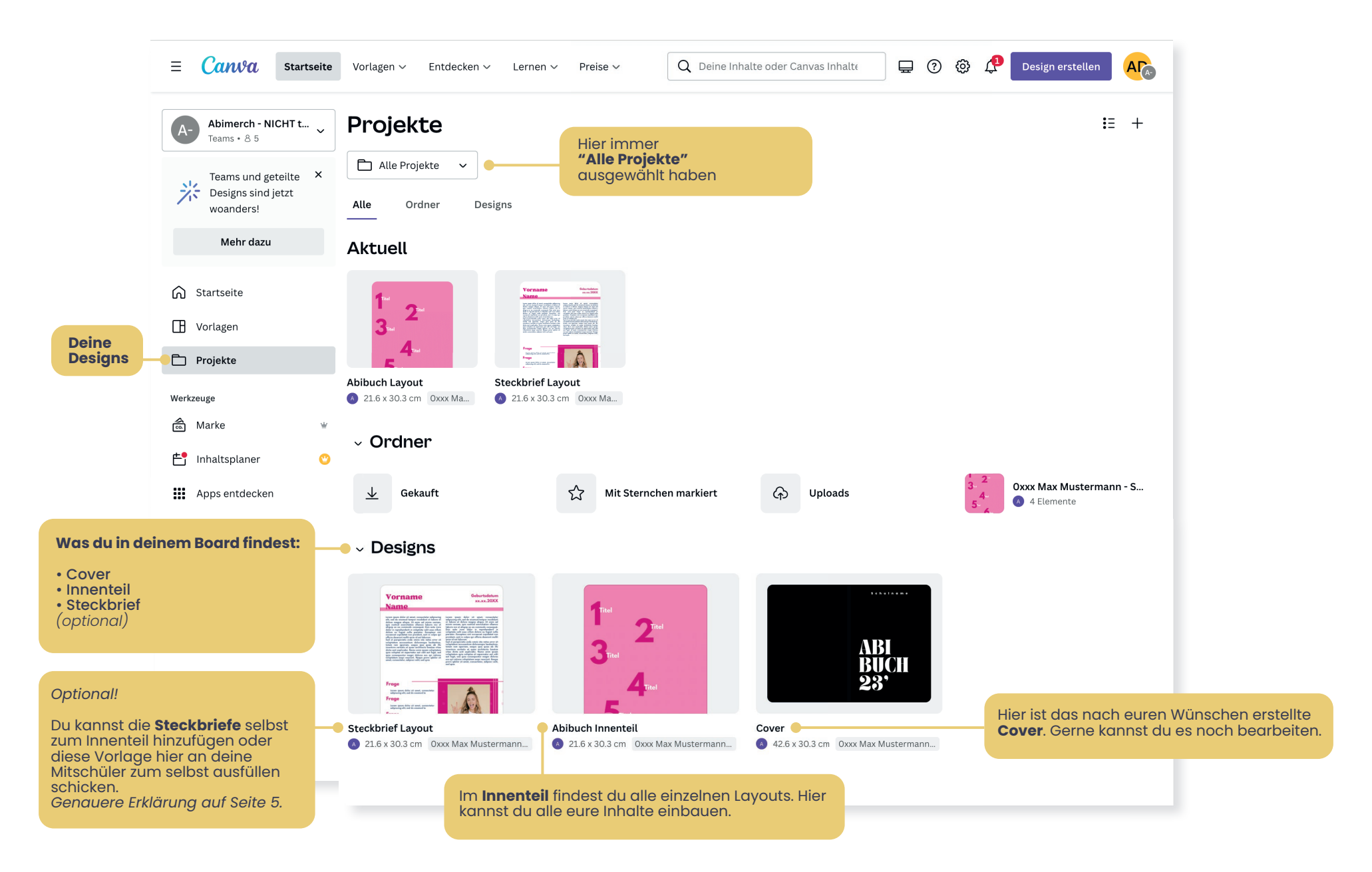

## **Eure Dateien**

### **Cover** *außen*

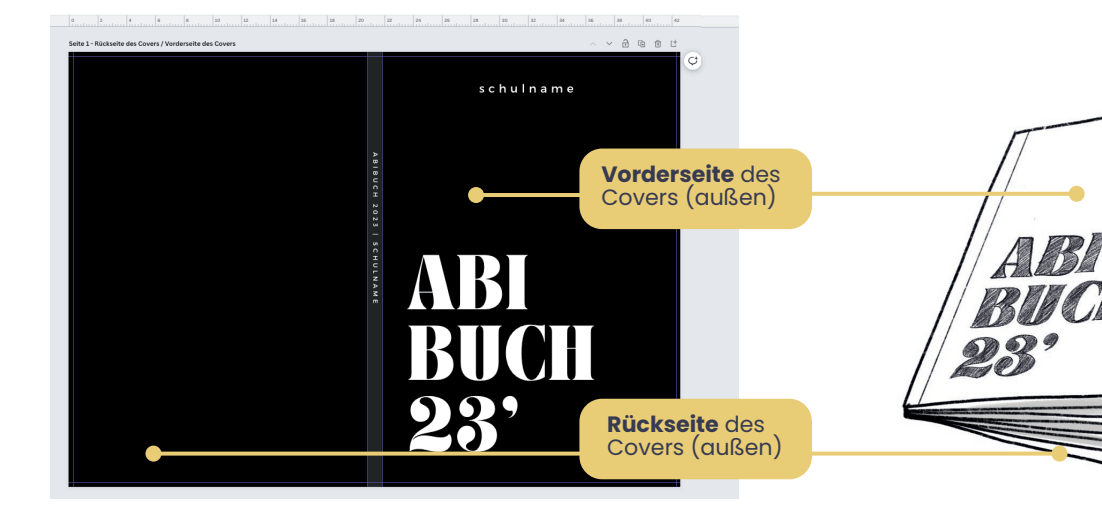

## **Wichtig!**

Bei **Softcover** enthält die Datei die Außensowie die Innenseite des Covers.

Bei **Hardcover** ist das Cover von innen NICHT bedruckbar. Diese Seiten werden immer weiß sein.

### **Cover Abibuch Innenteil** *innen - nur bei Softcover!*

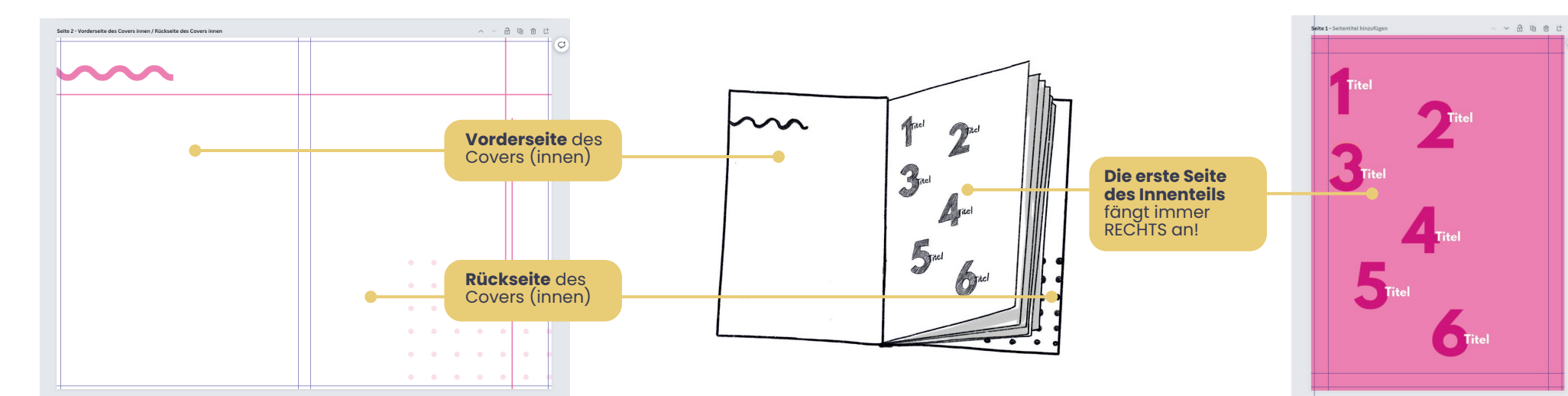

# **Dein Design Board**

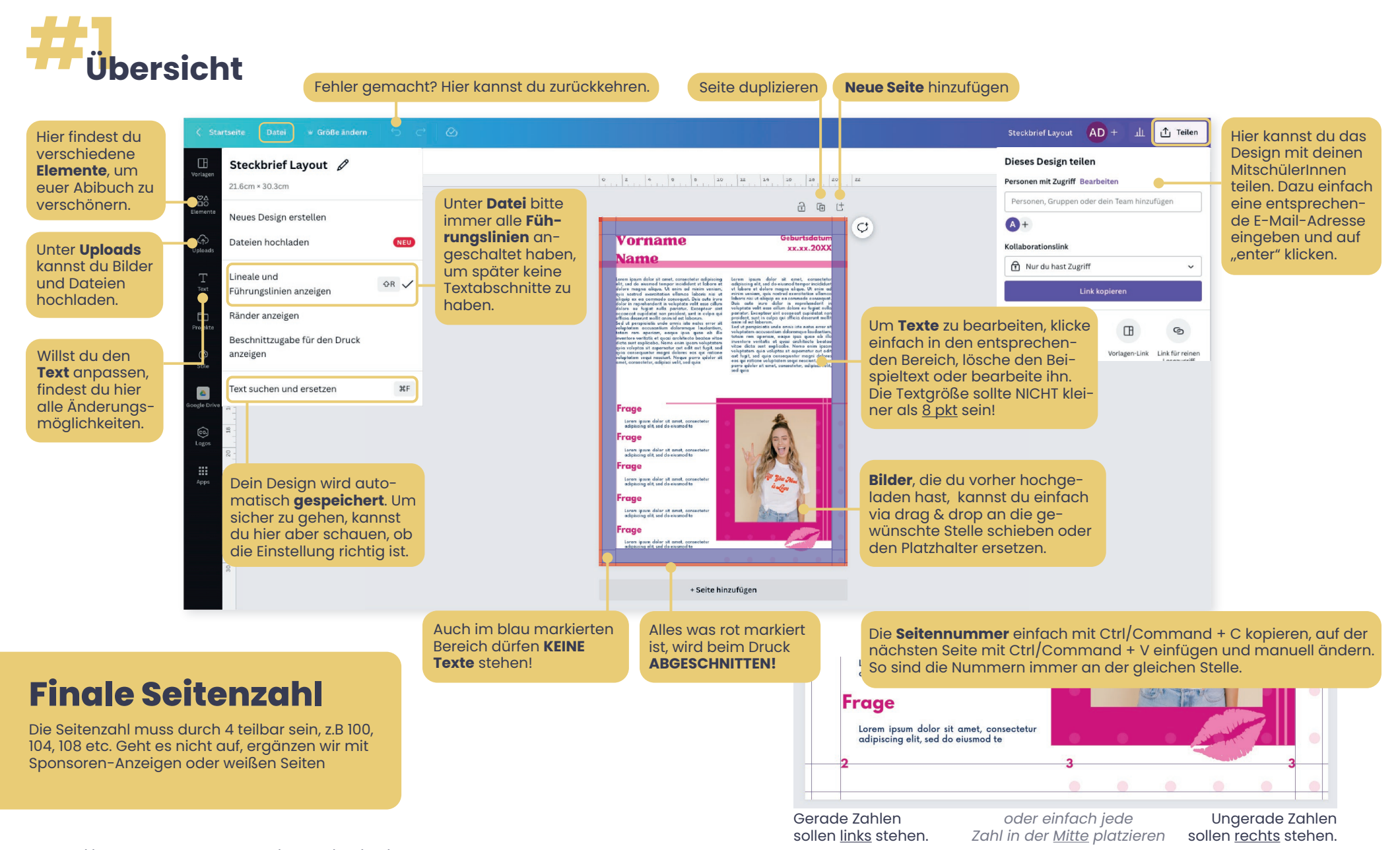

\* https://abimerch.zohodesk.eu/portal/de/kb/abizeitung-abibuch

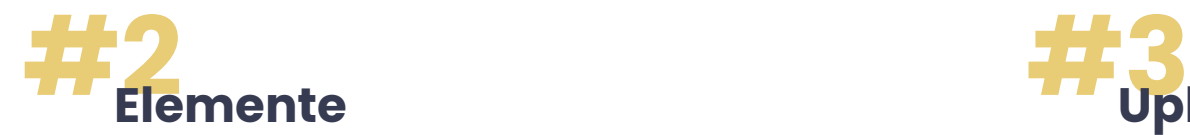

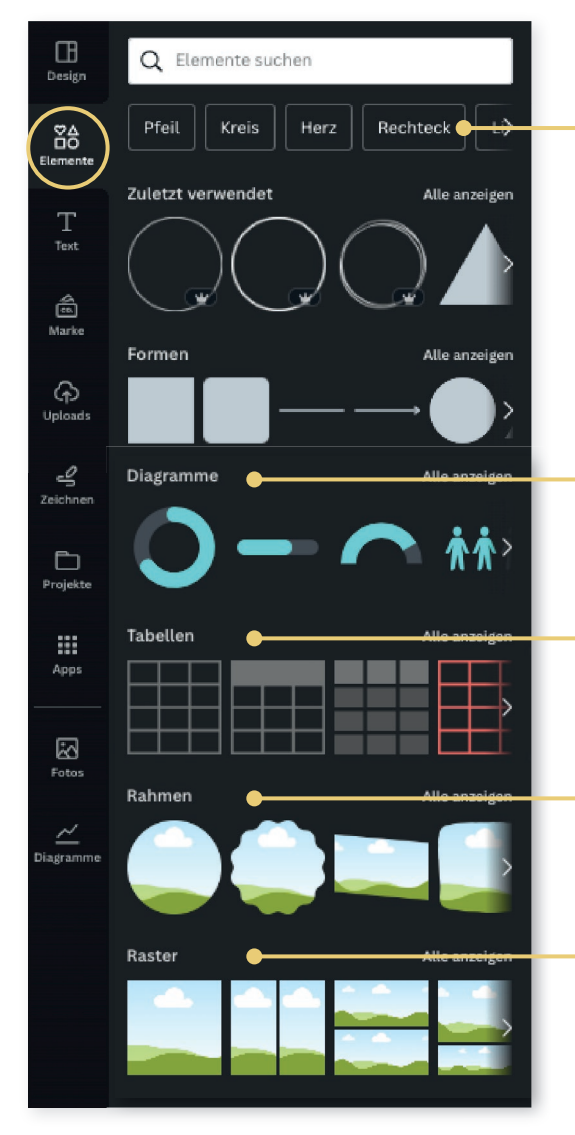

Suche nach bestimmten Begriffen, um passende Grafiken zu deinem Motto zu finden. z.B. Abi Vegas: Poker, Las Vegas.

Um eure **Rankings** schön darzustellen, kannst du diese verschiedenen Diagramme verwenden.

Hier können personalisierte **Tabellen** erstellt werden.

Unter **Rahmen & Raster** kannst du Vorlagen auswählen, in die du eure hochgeladenen Bilder per drag & drop einfügst.

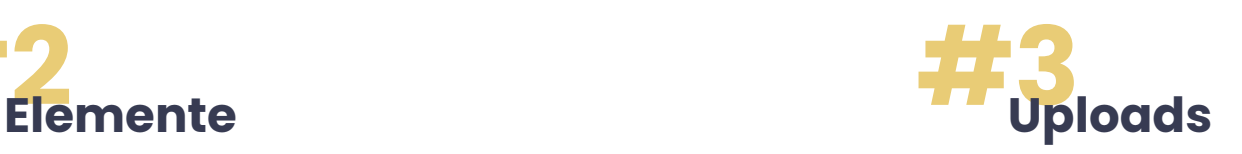

Sonstige Bilder, Steckbriefe oder Sponsorenanzeigen hochladen? Kein Problem! Einfach auf "**Dateien hochladen**" klicken und die gewünschte Datei auswählen.

 $\Box$ 

Design

 $^{84}_{60}$ **Elemente** 

 $\mathbb T$ 

Text

侖

Marke

 $\bm{\mathsf{\odot}}$ 

Upload:

 $\overline{\phantom{a}}$ 

Zeichnen

 $\Box$ 

Projekte

**III** 

Apps

Q Uploads durchsuchen

Bilder

 $\theta$ 

 $\mathbf{r}$ 

 $\bullet$ 

Emoii

Dateien hochladen

Dich selbst aufnehmen

Videos

Ziehe die Medien hierher, um sie

hochzuladen oder mit einem

Konto zu verbinden ...

Du kannst Bilder, Videos, Audio-Dateien und GIFs hochladen

രി

 $\blacktriangle$ 

Audio

 $33$ 

Hast du Schwierigkeiten alle Bilder von deinen MitschülerInnen zu sammeln? Hier ist die Lösung! Erstelle bei **Google Drive, Dropbox oder Google Fotos** einen Ordner, in den alle deine MitschülerInnen ihre Bilder hochladen können. Anschließend kannst du den Ordner mit Canva verbinden und die Bilder direkt in euren Innenteil einfügen.

**#4 Apps**

**Emojis**\* zum Text oder einen QR Code zur Bildergalerie hinzufügen? Diese und weitere Funktionen findet ihr unter Apps.

Wichitg: In eurem Abibuch bitte keine Gifs, Videos oder Audiodateien nutzten.

\*Emojis können NUR durch die entsprechende App hinzugefügt werden!

**Unser Tipp!**

Alle Tipps und Erklärungen findest du auch in unserem Hilfecenter. Zudem haben wir jeweils kurze Videos zur Veranschaulichung erstellt.

**zum Hilfecenter\***

# **Steckbriefe** *optional*

## **#2 Design & Anleitung mit deine Mitschüler teilen**

# **#1 Steckbriefe teilen**

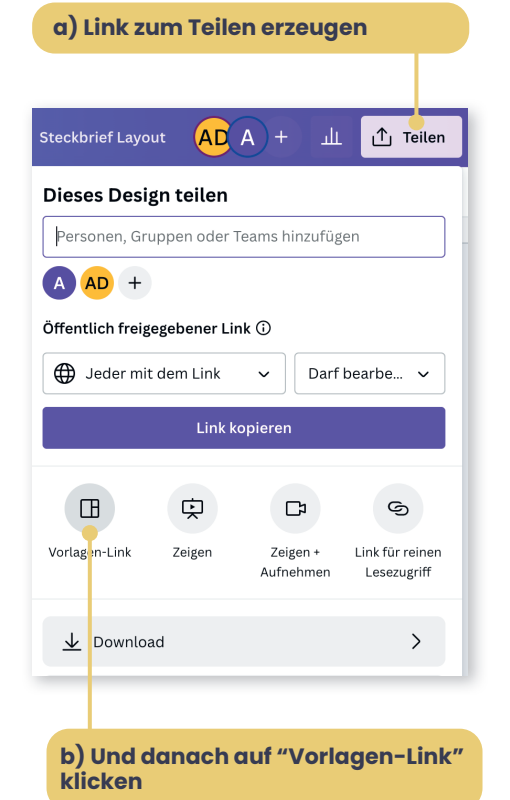

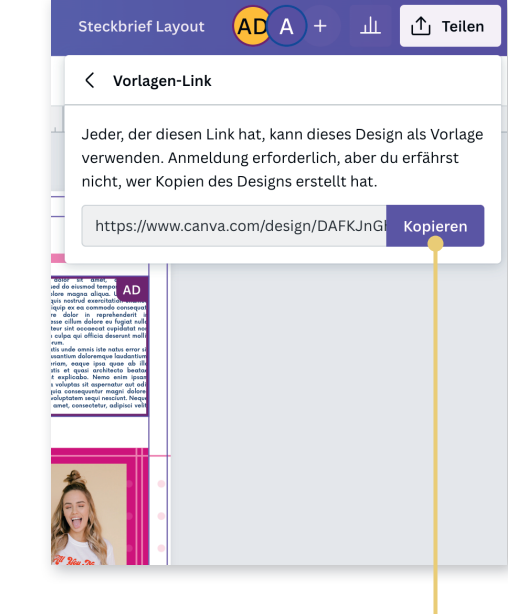

**c) Nun kannst du den Link kopieren, um ihn anschließend versenden zu können.**

So können nun alle ihren eigenen Steckbrief erstellen. Am besten du gibst deinen MitschülerInnen noch ein paar Infos mit und leitest zudem noch eine separate Anleitung zur Erstellung des Steckbriefs weiter. Dazu ein Beispielhafter Chatverlauf.

Hallo zusammen, ich schicke euch hier eine Vorlage für den Abibuch-Steckbrief. Bitte füllt alles aus und schickt mir euren fertigen Steckbrief bis 05.04.2023 zu. Bitte achtet darauf, dass euch keine Fehler unterlaufen. Sollte im Nachhinein doch noch etwas auffallen, müsstet ihr mir den Steckbrief noch einmal zuschicken A

### Steckbrief Layout

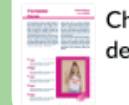

Check out this design designed by Abimerch.

### **Jonas**

Ah super! Cool, dass es dazu ein Tool gibt! o

### **Marie**

Super, vielen Dank! V Gibt's da vielleicht auch noch eine Anleitung, auf was wir achten sollen und wie wir dir dann den Steckbrief zukommen lassen?

> Ja klar! Olch schicke euch hier noch einen Link, über den ihr die Anleitung mit Tipps und Anmerkungen aufrufen könnt:

link.

\*Beispiel Mitteilung

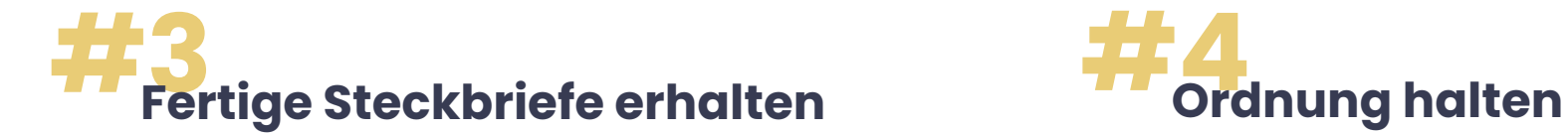

Unser Tipp, der auch in der Anleitung für deine Mitschülerinnen so beschrieben ist: Am besten ist, wenn alle dir eine **E-Mail mit dem Link** zum jeweiligen Steckbrief senden. Um es für dich übersichtlich zu halten, empfehlen wir beim Betreff den Vor- und Nachnamen anzugeben.

Beim Öffnen eines Links wird der jeweilige Steckbrief automatisch in dein Canva Konto gespeichert.

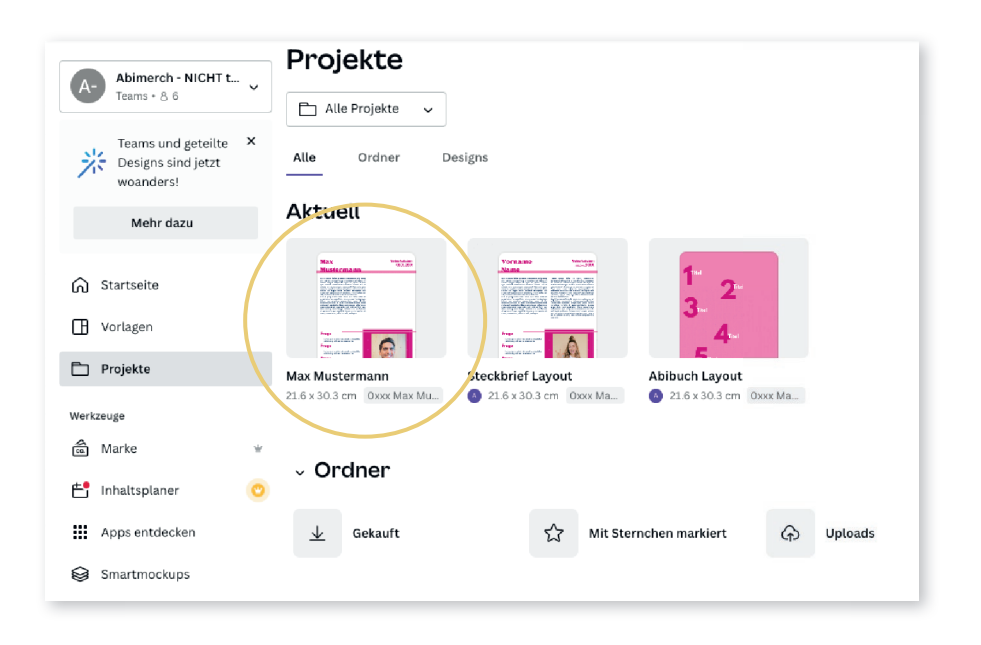

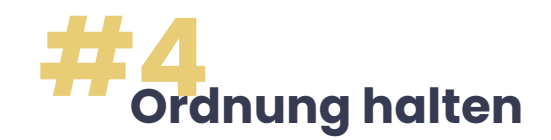

Wir haben bereits einen Ordner "Steckbriefe" vorbereitet. Dorthin kannst du alle dir zugesendeten Steckbriefe verschieben. Dazu einfach auf die 3 Punkte klicken, und den Zielordner auswählen.

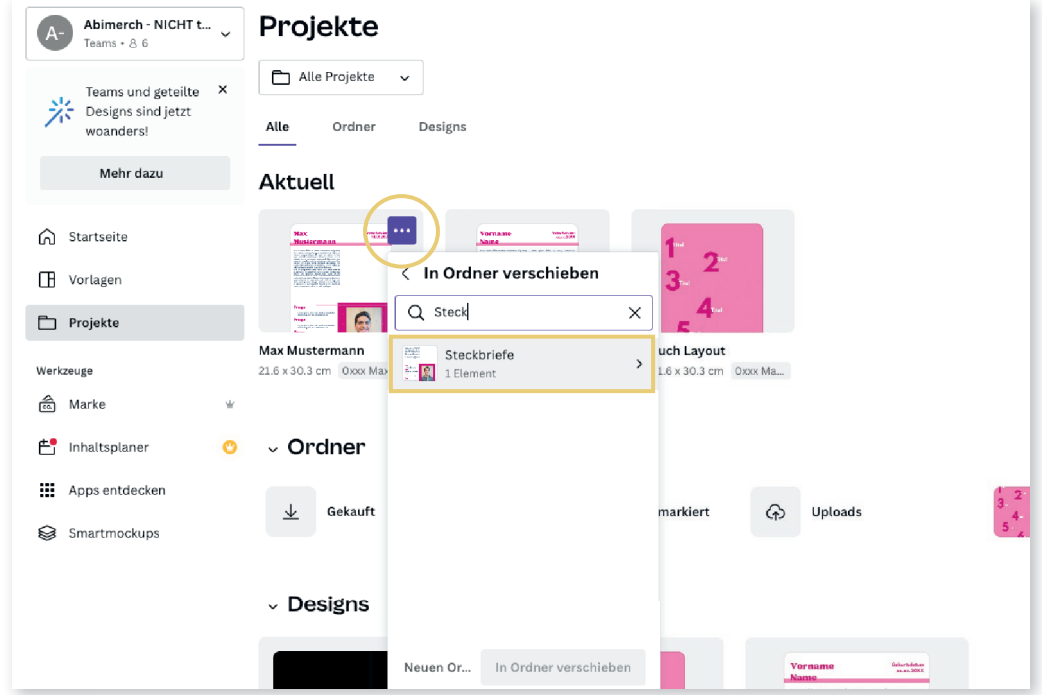

Der Ordner "Steckbriefe" befindet sich in deinem Hauptordner - beginnend mit deiner Auftragsnummer.

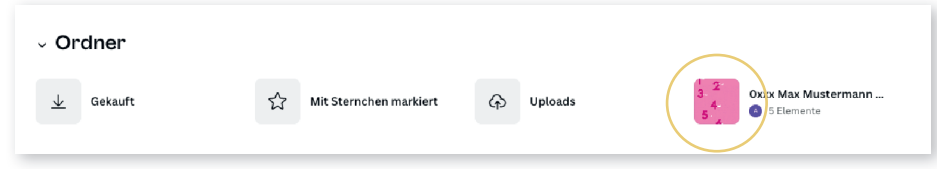

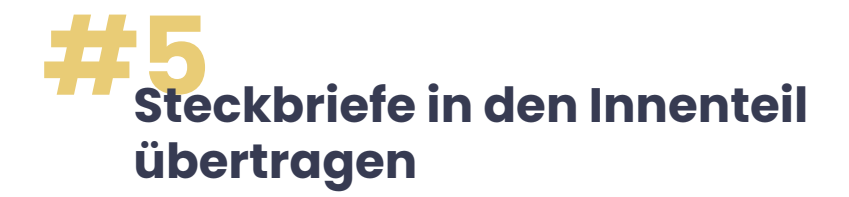

Gehe in einen Steckbrief, klicke irgendwo auf die Seite und kopiere das gesamte Dokument.

### **Wichtig: es dürfen keine Objekte gesperrt sein!**

Nun gehst du in den Innenteil und fügst die Steckbriefe nacheinander an die gewünschte Position ein.

## **Unser Tipp!**

**Steckbriefe als "hochgeladen" markieren** 

Um das Ganze für dich übersichtlich zu halten, empfehlen wir dir die bereits in den Innenteil übertragenen Steckbriefe per drag and drop in den von uns vorbereiteten Ordner "hochgeladen" zu verschieben. So siehst du besser welche Steckbriefe noch unbearbeitet sind.

### **Steckbrief Max Mustermann Abibuch Layout**

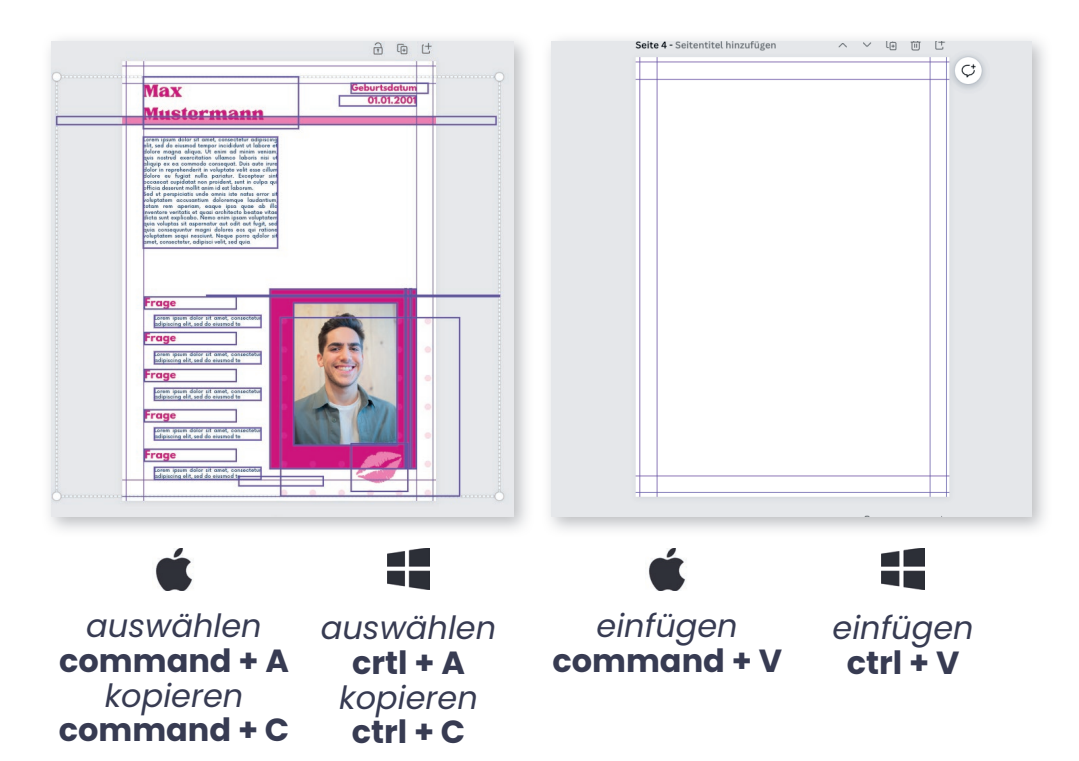

## **Mit dem Komitee teilen**

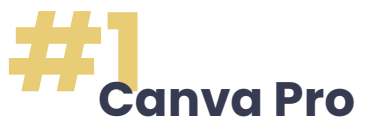

Ihr bekommt einen Canva Pro-Zugang pro Schule (bis zu 2 Monate kostenlos, danach 15€ pro Monat)

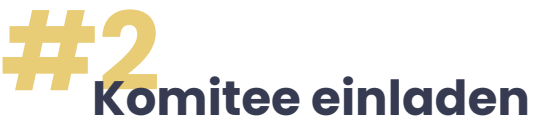

Indem du im Innenteil auf "Teilen" klickst, kannst du deine KomiteemitgliederInnen einladen, die dir bei der Bearbeitung helfen. Dazu einfach die entsprechenden E-Mail-Adressen angeben und "enter" klicken.

# **Profi-Datencheck** *optional*

Seid ihr unsicher, ob alles richtig erstellt wurde und euer Abibuch so druckbar ist?

Kein Problem! Fügt bei der Bestellung einfach "Profi-Datencheck" hinzu und wartet auf eure fertigen Druckdateien!

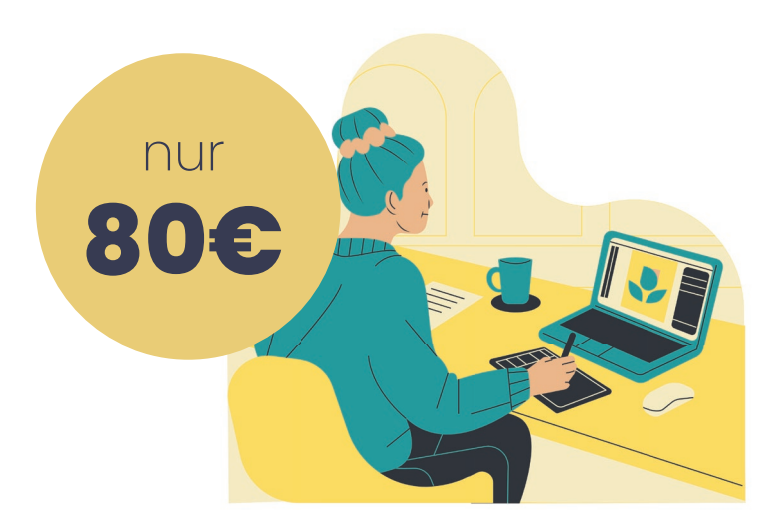

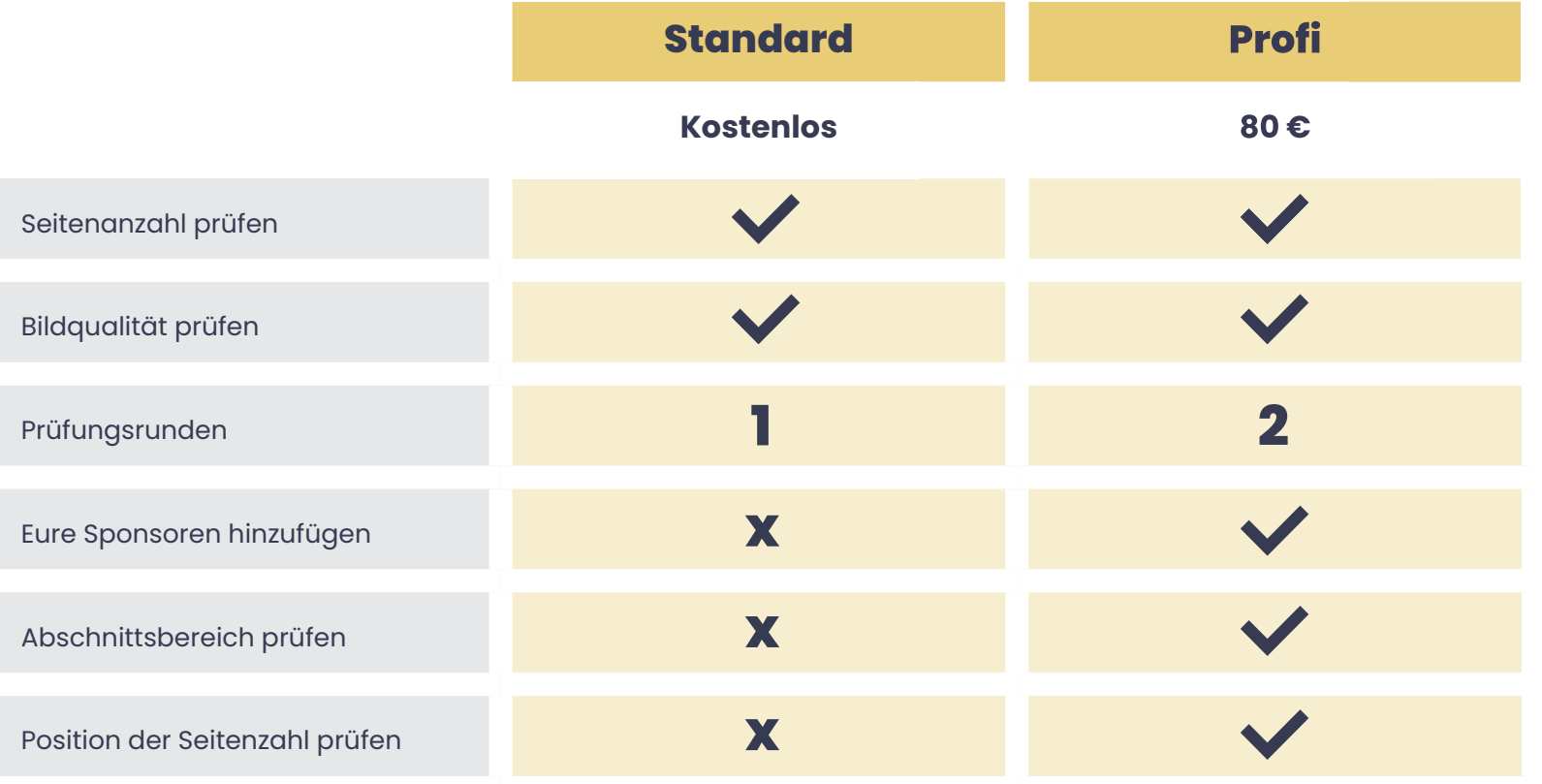

## **Wichtig!**

Wir prüfen KEINE Rechtschreibfehler. Dies bitte selbst prüfen!